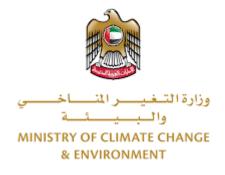

# **Digital Services**

# Import of animal feed and fodder

# **User Guide**

## Table of Contents

| Introduction                      | 1  |
|-----------------------------------|----|
| Overview                          | 1  |
| Getting Started                   | 2  |
| Logging in MOCCAE Website         | 2  |
| View/Update Customer Profile      | 5  |
| Running the 'Go Digital' Services | 7  |
| Changing the Interface Language   | 8  |
| The User Dashboard                | 9  |
| Using the 'Go Digital' Services   | 11 |
| Digital Services Overview         | 11 |
| Starting a New Request            | 11 |
| How to Pay for a Digital Service  | 13 |
| Retrieve a Service Request        | 16 |
| View or Download a Certificate    | 17 |

### Introduction

This guide is developed to help clients and business entities to use the MOCCAE digital services. It will include an overview on how to use the portal, then detailed step-by-step instructions on how to use each service: a brief description about the service, what you need to know or to do before using the service, how to input the required information, how to upload documents, and what to expect upon completing the service.

### Overview

The digital services platform 'Go Digital 👸 ' single service interface, integrated internally within the Ministry portal and externally with other concerned government entities. It covers all 115 services that MOCCAE offers to its customers.

It also features proactive communications, such as reminders, eligibility notifications, and informative messages that automatically anticipate the services customers need without receiving application requests. Moreover, it will include a comprehensive customer database and service history to facilitate service application and delivery.

The portal is very easy to use, and it can be accessed in Arabic or English. It is designed to improve customer experience and enhance customer happiness.

## **Getting Started**

#### Logging in MOCCAE Website

First you need to log in to the MOCCAE website.

- 1- Open your browser then navigate to MOCCAE website <a href="https://www.moccae.gov.ae/">https://www.moccae.gov.ae/</a>
- 2- Click on the *Login* icon.

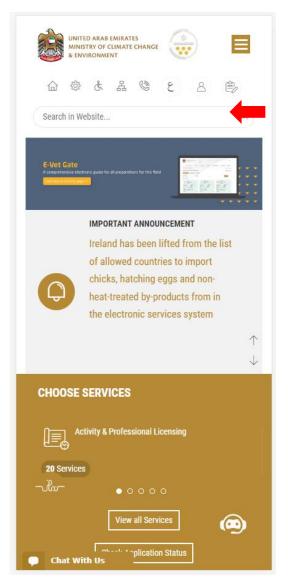

Figure 1 – MOCCAE Website Home Page

3- Enter valid company account credentials, then click on Login.

|                           | TED ARAB EMIR<br>IISTRY OF CLIMA<br>IVIRONMENT |                  | ٢             | =            |            |
|---------------------------|------------------------------------------------|------------------|---------------|--------------|------------|
|                           | ۵ ¢                                            | £ £              | 6 8           | En           | ~          |
|                           |                                                |                  |               | 🕆 A+         | A-         |
| Login                     |                                                |                  |               |              |            |
| User name                 | *                                              |                  |               |              |            |
|                           |                                                |                  |               |              | <b>V</b> 🚯 |
| Forgot Usern              | ame?                                           |                  |               |              |            |
| Please ente               | r User Nam                                     | ne               |               |              |            |
| Password *                | ĸ                                              |                  |               |              |            |
|                           |                                                |                  |               |              | 0          |
| Forgot Passw              | ord?                                           |                  |               |              |            |
| Please ente               | r your Pass                                    | word             |               |              |            |
| C Rememb                  | oer Me                                         |                  |               |              |            |
| Login Cle                 | ar Fields                                      |                  |               |              |            |
| 🔞 Sigi                    | n in with l                                    | JAE PAS          | s             |              |            |
| A single trus<br>visitors | ted digital i                                  | dentity fo       | r all citizen | s, residents | and        |
|                           | C                                              | Call Us<br>800 3 | 0 50          |              |            |
| 🗭 Cha                     | t                                              |                  |               |              |            |

Figure 2 - Login Page

4- You will be logged in successfully and directed to MOCCAE survey page.

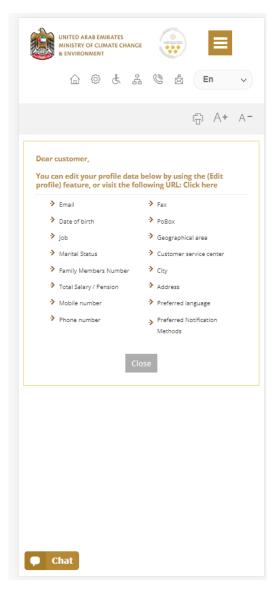

Figure 3 - MOCCAE Survey Page

## View/Update Customer Profile

- 1- Click on the top right icon
- 2- Click on Edit Profile.

| ×                            |   |
|------------------------------|---|
| Search in Website            | Q |
|                              |   |
| > MAIN                       |   |
| > E-SERVICES                 |   |
| Requests                     |   |
| Search Requests              |   |
| Initiate request             |   |
| > IMPORTANT LINKS            |   |
| Book Appointment             |   |
| View Appointments            |   |
| Electronic Refund            |   |
| Edit profile                 |   |
| Change Password              |   |
| Sign Out                     |   |
| Digital Services User Manual |   |
|                              |   |
|                              |   |
|                              |   |
|                              |   |
| Chat                         |   |

Figure 4 - Update Company Profile

You will be directed to *Edit Profile* view to modify account details.

|                              | UNITED A<br>MINISTRY<br>& ENVIRO | OF CLIN      |        | IANGE  |       |     |   |        |                   |
|------------------------------|----------------------------------|--------------|--------|--------|-------|-----|---|--------|-------------------|
|                              | 命                                | ¢            | ¢      | 品      | ٢     |     | E | in     | ~                 |
|                              |                                  |              |        |        |       |     | ÷ | A+     | A-                |
| Edit F                       | Profil                           | е            |        |        |       |     |   |        |                   |
|                              |                                  |              |        |        |       |     |   |        |                   |
| Fields m                     | arked                            | with (       | *) are | e mar  | ndato | rv. |   |        |                   |
| Registera                    |                                  |              |        |        |       | ,   |   |        |                   |
| Individua                    |                                  | /1           |        |        |       |     |   |        |                   |
| Participa                    | ant Nur                          | nber         |        |        |       |     |   |        |                   |
| '<br>IN-20174                |                                  |              |        |        |       |     |   |        |                   |
|                              |                                  |              |        |        |       |     |   |        |                   |
| Online a                     |                                  |              |        |        |       |     |   |        |                   |
| Online a<br>Email            |                                  |              |        |        |       |     |   |        |                   |
|                              |                                  |              |        |        |       |     |   |        | <b>į</b> (        |
|                              | ccount                           |              |        |        |       |     |   |        | <b>)</b>          |
| Email                        | ccount                           |              |        |        |       |     |   |        | ↓ <b>(</b> )      |
| Email<br>Confirm             | ccount<br>Email                  | : data       |        | tion f | eatur | e   |   |        | ↓ ()<br>↓ ()      |
| Email<br>Confirm<br>Enable 2 | ccount<br>Email                  | : data       |        | tion f | eatur | re  |   | ,<br>, | ↓ 0<br>↓ 0        |
| Email<br>Confirm<br>Enable 2 | Email                            | data         |        | tion f | eatur | e   |   |        | • •<br>• •        |
| Confirm<br>Enable 2          | Email<br>Step /                  | ata<br>Authe |        | tion f | eatur | e   |   |        | • •               |
| Email<br>Confirm<br>Enable 2 | Email<br>Step /                  | ata<br>Authe |        | tion f | eatur | re  |   |        | • 6<br>• 6<br>• 6 |

Figure 5 - Edit Profile

- 3- You can modify the following details:
  - Online account data including company email address
  - Organization details including company name, license and authority details
  - Company Geographical Data including company location details
  - Communication Data including primary contact number, email and address details

### Running the 'Go Digital' Services

The digital services platform can be accessed internally from the MOCCAE homepage by clicking on the *Go Digital* icon  $\bigcirc$  to the left of the homepage.

| MINISTR                 | ARAB EMIRATES<br>Y OF CLIMATE CH<br>ONMENT | ANGE   |      |    |   |    |     |
|-------------------------|--------------------------------------------|--------|------|----|---|----|-----|
| 命                       | \$                                         | 格      | Ø    |    | E | n  | ~   |
|                         |                                            |        |      |    | ÷ | A+ | A   |
|                         |                                            |        | GITA | ۱L |   |    |     |
| Useful Lin              |                                            |        |      |    |   |    |     |
| Initiate Re             | ransaction                                 | -      |      |    |   |    |     |
| Electronic              |                                            | ,      |      |    |   |    |     |
| My Inbox                |                                            |        |      |    |   |    |     |
| CITES Bala              | ince                                       |        |      |    |   |    |     |
| Search in :             | services and                               | l mai  | lbox |    |   |    |     |
| Book App                | pintment                                   |        |      |    |   |    |     |
| View Appo               | ointments                                  |        |      |    |   |    |     |
| Digital Ser             | vices User N                               | Manu   | al   |    |   |    |     |
| Ongoing I               | Requests                                   |        |      |    |   |    |     |
| Pending C               | n Payment                                  |        |      |    |   |    | (0) |
|                         | n Initiator A                              | Actior | ı    |    |   |    | (0) |
| Pending C               |                                            |        |      |    |   |    |     |
| Pending C<br>In Progres |                                            |        |      |    |   |    | (2) |

Figure 6 - 'Go Digital' Icon

The user dashboard will then be displayed.

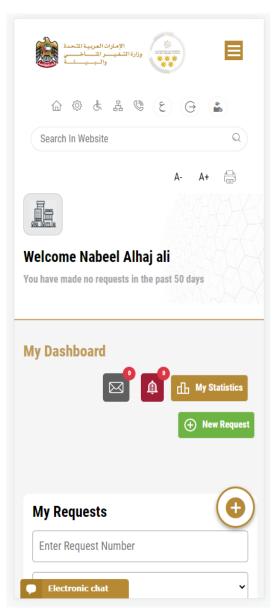

Figure 7- My Dashboard

#### Changing the Interface Language

The 'Go Digital' is a bilingual platform. It can be displayed in English or Arabic interface.

To switch to the other interface language, click on the language icon on the top right corner of the main screen.

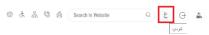

#### The User Dashboard

The 'Go Digital' user dashboard displays information related to customer's requests and licenses, allows the user to create a new request and take actions.

The dashboard displays the following buttons:

|               | To notify the customer about any<br>messages related to his request to<br>take the proper actions |
|---------------|---------------------------------------------------------------------------------------------------|
| <b>A</b>      | To inform the customer with any<br>notifications                                                  |
| Hy Statistics | To display statistics about the                                                                   |
|               | customer's requests                                                                               |
| + New Request | To start a new request                                                                            |

Table 1 - Dashboard Buttons

The dashboard also displays information related to customer's licenses, registrations and certificates, and material balances and cites classified into four categories (see below figure). Click the expand arrow on each service card to display more details about the specific service category.

| My Licenses For Practic     | ing Activities   |
|-----------------------------|------------------|
|                             |                  |
| Active                      |                  |
| 2                           |                  |
| Expired                     |                  |
| 2                           |                  |
| Show Details                |                  |
|                             |                  |
| My Licenses For Practic     | ing Professional |
| My Licenses For Practic     | ing Professional |
| Active<br>4                 | ing Professional |
| Active<br>4<br>Expired      | ing Professional |
| Active<br>4                 | ing Professional |
| Active<br>4<br>Expired      | ing Professional |
| Active<br>4<br>Expired<br>7 | ing Professional |
| Active<br>4<br>Expired<br>7 | ing Professional |
| Active<br>4<br>Expired<br>7 | c                |

Figure 8 - Dashboard Digital Service Categories

The last section of the dashboard lists all customer's requests along with their current status.

| Enter Request             | Number                            |                  |                 |
|---------------------------|-----------------------------------|------------------|-----------------|
| ALL                       |                                   |                  |                 |
| 10                        |                                   |                  |                 |
|                           | Q, Sea                            | arch             |                 |
| howing 0 of 100           | 6 Doguosta                        |                  |                 |
| howing 3 of 138           | 6 Requests                        |                  |                 |
| Request Data              | Status                            |                  |                 |
|                           |                                   |                  |                 |
| REQUEST NO #              | APH-060120                        | 23-2219665       | 5               |
| Friday, January           | 6, 2023                           |                  |                 |
| Export of the chipm       | ent of veterinary                 | products -Issuar | ice             |
| Export of the Shiphi      |                                   |                  |                 |
| Pending On Ve<br>Approval | terinary Proc                     | lucts Commi      | ttee            |
| Pending On Ve             | terinary Proc                     | lucts Commi      | ttee            |
| Pending On Ve             | -                                 | View/Send        | ttee            |
| Pending On Ve<br>Approval | Q-30122022                        | View/Send        | ttee            |
| Pending On Ve<br>Approval | <b>Q-30122022</b><br>Der 30, 2022 | View 5erd        | And<br>Messager |

Figure 9 - Customer's Requests List

# Using the 'Go Digital' Services

#### **Digital Services Overview**

The 'Go digital' portal provides digital services for customers to complete their required transactions with MOCCAE.

The offered digital services are classified into main categories. Each category includes a number of services.

#### Starting a New Request

1- To request a new digital service, click on *New Request* on the dashboard. The following screen will display:

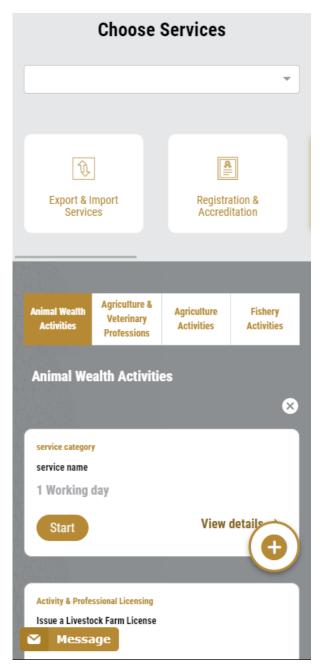

Figure 10 – Service New Request

- 2- Choose the required service either by:
  - Selecting the required service from the dropdown list to display the required service card, or
  - Selecting the service category, then the service subcategory to display all available services catalogue.

Each service card shows the service category and name, as well as the time needed to complete the request.

| service category |                           |
|------------------|---------------------------|
| service name     |                           |
| 1 Working day    |                           |
| Start            | View details $ ightarrow$ |
| Figure 11        | - Service Card            |

3- Click on *Start* (start to start the new request.

You can click on *Save as Draft* save as *brat* at any view to save all the task information you entered for later viewing or editing.

The following sections will guide you in using the available digital services. Each section will describe the service, list the service terms and conditions, and will guide you to create the service request and what to expect when the service is completed.

#### How to Pay for a Digital Service

Once you complete filling in the service request form, in the request review page and after checking in the *I agree to the Terms and Conditions* box, click on *Pay Now* . You will be then directed to the payment gateway.

1. Choose your payment method (Card or Bank Transfer) then click *Calculate Prices*.

| + تغير اللغة                            |                                                                  |
|-----------------------------------------|------------------------------------------------------------------|
|                                         | الإمارات العربية التحدة.<br>وزارة التغييس التساخيسي<br>واليسيسات |
| Ministry of Climate Cha<br>Session time |                                                                  |
| Method                                  | Confirm                                                          |
| Select the required payment r           | nethod                                                           |
| Card                                    | Bank Transfer                                                    |
|                                         |                                                                  |
| Calculat                                | e Price                                                          |
| Cancel F                                | Process                                                          |
| Powered By: 💓 ATB                       |                                                                  |

Figure 12 - Payment Gateway

2. The fees details will be calculated and displayed. Click on *Proceed with Payment*.

|                                                                                                    | Request Fees                                 |             |
|----------------------------------------------------------------------------------------------------|----------------------------------------------|-------------|
| UNITED ARAB EMIRATES<br>MINISTRY OF CLIMATE CHANGE<br>& ENVIRONMENT<br>والــــــــــــــــــــــــــــــــــــ | Description : Card Charges Amount : 2.04 AED | equest Fees |
| Ministry of Climate Change and Environment                                                                     | Tax Amount (AED) :                           |             |
| Session time left: 00:04:02                                                                                    | 0.1 AED                                      |             |
| E Confirm                                                                                                    | Total With Tax Amount :<br>2.14 AED          |             |
|                                                                                                    | Total :<br>2.14 AED                          |             |
| service name will appear here                                                                                  |                                              |             |
|                                                                                                    |                                              |             |
|                                                                                                    | Total Tax                                    | AED         |
|                                                                                                    |                                              |             |
| Description : Service                                                                                          | Total Amount                                 | AED         |
| Description : Service                                                                                          | Total Amount                                 | AED         |
| Amount :<br>AED<br>Tax Amount (AED) :                                                                          |                                              |             |
| Amount :<br>AED<br>Tax Amount (AED) :<br>0 AED                                                                 | Total Amount<br>Proceed With Paym            |             |
| Amount :<br>AED<br>Tax Amount (AED) :<br>0 AED<br>Quantity :                                                   |                                              |             |
| Amount :<br>AED<br>Tax Amount (AED) :<br>0 AED                                                                 |                                              | ient        |
| Amount :<br>AED<br>Tax Amount (AED) :<br>0 AED<br>Quantity :                                                   | Proceed With Paym                            | ient        |
| Amount :<br>AED<br>Tax Amount (AED) :<br>0 AED<br>Quantity :<br>1                                              | Proceed With Paym                            | ent<br>thod |
| Amount :<br>AED<br>Tax Amount (AED) :<br>0 AED<br>Quantity :<br>1<br>Total With Tax Amount :                   | Proceed With Paym<br>Change Payment Me       | ent<br>thod |

Figure 13 - Service Fees Details

3. Enter your Credit Card details then click on Pay Now.

| تنير اللغة                                                          |                                                                 |
|---------------------------------------------------------------------|-----------------------------------------------------------------|
| UNITED ARAB EMIRATES<br>MINISTRY OF CLIMATE CHANGE<br>& ENVIRONMENT | وزارة التغيب رالمتساخيي                                         |
| Total Payn<br>Session ti                                            | Change and Environment<br>tent: 302.14 AED<br>me left: 00:09:02 |
| Cardholder Name                                                     |                                                                 |
| Card Number                                                         |                                                                 |
| 5123 4500 0000 000                                                  | 08                                                              |
| Month                                                               |                                                                 |
| December                                                            |                                                                 |
| Year                                                                |                                                                 |
| 23                                                                  |                                                                 |
| cvv                                                                 |                                                                 |
| •••                                                                 |                                                                 |
| I agree to Terms&                                                   | Conditions                                                      |
| F                                                                   | <sup>2</sup> ay Now                                             |
| Change                                                              | Payment Method                                                  |
|                                                                     | - aymont wouldo                                                 |

Figure 14 - Credit Card Details

4. Once the payment is complete and successful, you will receive a confirmation message, the service request status will turn to *Initial Review*.

| Pay                                                                                                    | ment Succes  | sfully                         |           |
|----------------------------------------------------------------------------------------------------|--------------|--------------------------------|-----------|
|                                                                                                    |              |                                |           |
| Payment Status                                                                                                    |              | Paid                           |           |
| Dule & Time                                                                                                    |              | 10/04/2022 11:5                | E19 AM    |
| Payment Reference Number                                                                                                    |              | c684606e-Bab2-<br>acBRIv8779dd | 204-8687- |
| Receipt Reference Number                                                                                                    |              | 00637851882313                 | 050499    |
| Total Amount                                                                                                    |              | 2553.06 AED                    |           |
| E-Dirham Rees                                                                                                    |              | \$3.06 AED                     |           |
| Payment Netbod                                                                                                    |              | Noe E-Dirham Ca                | d         |
|                                                                                                    |              |                                |           |
| Service Name                                                                                                    | Service Code | Amount                         | Quantity  |
| Request for the issuance or annual renewal of a<br>license to export or re-export aqualic products                               | 1224122178   | 2000                           | 1         |
| Request the issuance or annual renewal of<br>licenses for approvals to engage in activities<br>related to the aquaculture sactor | 1224122177   | \$00                           | 1         |

Figure 15 - Payment Confirmation

#### Retrieve a Service Request

You can retrieve a previously created request to review the request information only or to take further actions.

1- From the dashboard, enter the search by the request number. You can also select the request status to limit the search results.

Or, you can directly locate the request in the list of requests.

| 5 Coving 3 of 7 Requests Request Data Status REQUEST NO #AD-07012023-2219915 Saturday, January 7, 2023 Accredition for pheromones and pests attractants and repellents Sessance Pending On Payment Pryler Exercit Cover Status REQUEST NO #APH-06012023-2219665 Friday, January 6, 2023 Expert of the shipment of veterinary products -Issuance                                                                                                    | Enter Requ       | est Number         |                     |                       |
|----------------------------------------------------------------------------------------------------|------------------|--------------------|---------------------|-----------------------|
| Q       Search         owing 3 of 7 Requests         Request Data       Status         REQUEST NO #AD-07012023-2219915         Saturday, January 7, 2023         Accreditation for pheromones and pests attractants and repellents         -searce         Pending On Payment         Pay line       Exect         Ver       Wenter         REQUEST NO #APH-06012023-2219665       Friday, January 6, 2023         Export of the shipment of veterinary products -Issuare       Export of the shipment of veterinary products -Issuare | ALL              |                    |                     | ~                     |
| evenest Data Status REQUEST NO #AD-07012023-2219915 Saturday, January 7, 2023 Accreditation for pheromones and pests attractants and repellents                                                                                                    | 5                |                    |                     | ~                     |
| Request Data Status REQUEST NO #AD-07012023-2219915 Saturday, January 7, 2023 Accredition for pheromones and pests attractants and repellents assance Pending On Payment Perform Construction Pryce Pryce REQUEST NO #APH-06012023-2219665 Friday, January 6, 2023 Expert of the shipment of veterinary products -Issuance                                                                                                    |                  | Q 9                | Search              |                       |
| REQUEST NO #AD-07012023-2219915<br>Saturday, January 7, 2023<br>Accreditation for pheromones and pests attractants and repellents<br>-Issuance<br>Pending On Payment<br>Payline East Vo<br>Payline Vo<br>Payline East Vo<br>Friday, January 6, 2023<br>Expert of the shipment of veterinary products -Issuance                                                                                                    | owing 3 of 7     | 7 Requests         |                     |                       |
| Saturday, January 7, 2023<br>Accreditation for pheromones and pests attractants and repellents<br>                                                                                                    | Request Data     | a Status           |                     |                       |
| Accreditation for pheromones and pests attractants and repellents<br>                                                                                                    | REQUEST N        | 0 #AD-07012        | 023-2219915         |                       |
| -Issuance<br>Pending On Payment<br>Pay for Case: Ver Verter<br>REQUEST NO #APH-06012023-2219665<br>Friday, January 6, 2023<br>Expert of the shipment of veterinary products -Issuance                                                                                                    | Saturday, Ja     | anuary 7, 2023     |                     |                       |
| Preptime     Exact     Very     Very       REQUEST NO #APH-06012023-2219665     Friday, January 6, 2023       Export of the shipment of veterinary products -Issuance                                                                                                    | Accreditation fo | or pheromones and  | d pests attractants | and repellents        |
| PryNer Count Ver Head                                                                                                    | Pending On       | Payment            |                     |                       |
| Friday, January 6, 2023                                                                                                    |                  | Cancel             | O<br>View           | View/Send<br>Messages |
| Export of the shipment of veterinary products -Issuance                                                                                                    | REQUEST N        | 0 #APH-0601        | 2023-221966         | 5                     |
|                                                                                                    | Friday Janua     | ary 6, 2023        |                     |                       |
|                                                                                                    | rnuay, Jahu      |                    |                     |                       |
| Pending On Veterinary Products Committee                                                                                                    |                  | ipment of veterina | ary products -Issua | nce                   |
|                                                                                                    | cport of the sh  |                    |                     |                       |

Figure 16 - Select Request to Retrieve

2- You can take any of the following actions on the selected request:

| d delete the request<br>saved as draft or<br>nent<br>previously created<br>rou opted to pay the<br>r time using the Pay |
|----------------------------------------------------------------------------------------------------|
| nent<br>previously created<br>rou opted to pay the                                                                      |
| previously created<br>you opted to pay the                                                                              |
| ou opted to pay the                                                                                                    |
|                                                                                                    |
| r time using the Pay                                                                                                    |
|                                                                                                    |
|                                                                                                    |
| uest details and make                                                                                                   |
| quired                                                                                                    |
| ate directly with                                                                                                    |
| oloyee by sending and                                                                                                   |
| ssages regarding your                                                                                                   |
|                                                                                                    |
| equest payment receipt                                                                                                  |
| already paid                                                                                                    |
|                                                                                                    |

#### View or Download a Certificate

1- Select the service category. The list of available certificates will be displayed.

| Enter Reques                          | t Number                             |            |  |
|---------------------------------------|--------------------------------------|------------|--|
| ALL                                   |                                      |            |  |
| 5                                     |                                      |            |  |
|                                       | Q Se                                 | arch       |  |
|                                       |                                      |            |  |
| 5                                     |                                      |            |  |
| 5                                     | Status                               | 23-2219915 |  |
| Request Data                          | Status<br>#AD-070120                 | 23-2219915 |  |
| Request Data                          | Status<br>#AD-070120<br>Jary 7, 2023 |            |  |
| Saturday, Janu<br>Accreditation for p | Status<br>#AD-070120<br>Jary 7, 2023 |            |  |

2- Locate the required certificate, then click on <sup>1</sup>/<sub>2</sub> to view and download the certificate, or click on <sup>1</sup>/<sub>2</sub> to view the service request.

## Import of animal feed and fodder

#### Service Description

Through this service, an import permit is obtained for approving import of: •Manufactured animal feed •Feed additions •Nutritional supplements •Pet animal food •Food for animals not included in the food chain •Foods and nutritional supplements for honeybees •Processed aquatic food •Unprocessed aquatic food Valid for 30 days from the date of issue and then those consignments will be checked upon arrival to the State at the port of entry and release and to ensure that it comply with all import conditions and specifications

#### Service Time

1 Working Day

#### **Terms and Conditions**

Animal feed & food should be previously registered in the Ministry's electronic system

#### To apply for a Import of animal feed and fodder

1- From the dashboard, click on New Request. See Starting a New Request.

| Digital Services Hub        |                                            |                           |                       |  |
|-----------------------------|--------------------------------------------|---------------------------|-----------------------|--|
| Choose Services             |                                            |                           |                       |  |
|                             |                                            |                           |                       |  |
|                             |                                            |                           | ~                     |  |
|                             |                                            |                           |                       |  |
| Û                           |                                            | <b>*</b>                  |                       |  |
| Export & In<br>Service      |                                            | Registrati<br>Accredita   |                       |  |
|                             |                                            |                           |                       |  |
|                             |                                            |                           |                       |  |
| Animal Wealth<br>Activities | Agriculture &<br>Veterinary<br>Professions | Agriculture<br>Activities | Fishery<br>Activities |  |
| Animal We                   | alth Activities                            | •                         |                       |  |
|                             |                                            | 2                         | $\otimes$             |  |
|                             |                                            |                           |                       |  |
| Activity & Profess          | sional Licensing                           |                           |                       |  |
|                             | ock Farm License                           |                           |                       |  |
| 1 Working d                 | ау                                         |                           |                       |  |
| Start                       |                                            | View                      | details $\rightarrow$ |  |
| D-8182                      |                                            |                           |                       |  |
| Activity & Profess          | sional Licensing                           |                           |                       |  |
| Issue a Livesto             | ck Farm License                            |                           |                       |  |
| 3 Working d                 | ay                                         |                           |                       |  |

- 2- Select the Service name from the dropdown list, or alternatively click on the *Export & Import Services* category, select the *Animals & Birds* tab, then select the service card.
- 3- Click on *Start* **Start** . The Applicant information view will be displayed.
- 4- Add the Applicant Information by:
  - a. Selecting the applicant's name from the list, if available
  - Or
  - b. Click on *Add Applicant* to add the applicant's name using the Emirate ID number, then click on *Find*.
  - c. Select the request purpose

The applicant's information will be displayed and show request purpose.

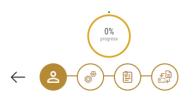

Import of animal feed and fodder

| Applicant Information      |               |
|----------------------------|---------------|
| Applicant Name *           |               |
|                            | •             |
|                            |               |
| Edit Applicant Information | New Applicant |
| Request Purpose *          |               |
|                            | •             |
|                            |               |
|                            |               |

Figure 17 - Select Applicant Name

5- If necessary, you can update the applicant's Mobile Number and Email ID where the applicant will receive all service-related messages.

| Applicant Information                 | Passport                                |
|---------------------------------------|-----------------------------------------|
| Applicant Name *                      |                                         |
| Emad 👻                                | ID No. *                                |
|                                       | 784-1900-1254875-2                      |
| Cancel Editing                        | Emirates ID format 784-XXXX-XXXXXXXXXXX |
| O ID                                  | Verify ID No.                           |
| O Passport                            | Name *                                  |
| ID No. *                              | Emad                                    |
| 784-1900-1254875-2                    | Mobile No. *                            |
| Emirates ID format 784-XXXX-XXXXXXXXX | 2158774458888                           |
|                                       | Example: 00971123456789                 |
| Verify ID No.                         | Email                                   |
|                                       | emad@e.ae                               |
| Name *                                | Preferred Language *                    |
| Emad                                  | <ul> <li>Arabic</li> </ul>              |
| Mobile No. *                          | English                                 |
| 2158774458888                         | 🔿 Urdu                                  |
| Example: 00971123456789               |                                         |
| Email                                 | Nex                                     |
| emad@e.ae                             |                                         |

#### Figure 18 - Applicant's Information Page

6- Click Next, then the service details view will be displayed, to Fill the required information

| Import of animal feed and fodder       Class *         Honey Bees Food and Supplements         License Details         License Number         ACL-2022-14891         Certificate Type         Practicing Animal Activities License         Last Issuance         27-01-2022         Expiry Date | •<br>(i) |
|----------------------------------------------------------------------------------------------------|----------|
| License Details License Number ACL-2022-14891 Certificate Type Practicing Animal Activities License Last Issuance 27-01-2022 Expiry Date                                                                                                    | (j)<br>• |
| ACL-2022-14891     Shipment Information       Certificate Type     Trade Name *       Practicing Animal Activities License                                                                                                    | (i)<br>• |
| Practicing Animal Activities License Last Issuance 27-01-2022 Expiry Date                                                                                                    | -        |
| Last Issuance Country Of Origin *                                                                                                    | -        |
| 27-01-2022                                                                                                    |          |
| 27-01-2022                                                                                                    |          |
| Expiry Date The country from which it will be exported                                                                                                    | -        |
| 27-01-2023 Package Size *                                                                                                    |          |
|                                                                                                    | -        |
| Import Details                                                                                                    |          |
| Exporting Country *                                                                                                    |          |
| Albania Manufacture                                                                                                    |          |
| The country where from items will be exported Company *                                                                                                    |          |
| Expected Arrival Date *                                                                                                    |          |
| 01/29/2023   Description * The date when consignment expected to arrive                                                                                                    |          |
| Shipping Method *                                                                                                    |          |
| By Air ×  Write description for the imported item                                                                                                    | ~        |
| Consignment delivery method Notes                                                                                                    |          |
| Class*                                                                                                    |          |
| Notes Add Consignment Items Trade Name Country Of Origin                                                                                                    |          |
| Urigin       لای       Albania       اخرى       Entrance Data       Port *       Dubai International Airport       Entry port where the consignment will pass                                                                                                    |          |

Figure 19 - Service Information

7- Click Next to review your request.

| Accept Terms & Conditions *                         |           |
|-----------------------------------------------------|-----------|
| Back                                                | Submit    |
|                                                     |           |
| <ul> <li>Accept Terms &amp; Conditions *</li> </ul> |           |
| Back Pay fees                                       | Pay Later |

Figure 20 – Service Request Review

- 8- Check the *I Agree to the Terms and Conditions* box. You can pay for the service immediately or at a later time.
  - a. To pay the service fees later click on *Pay Later* will be saved in your dashboard waiting for payment to be processed.
  - b. Click on *Pay Now* to pay for the service immediately. See <u>How to Pay for</u> <u>a Digital Service</u>
- 9- Once the payment is done, the Import permit will be issued .

| REQUEST NO #EA-03012023-478598 |                |      |                       |  |
|--------------------------------|----------------|------|-----------------------|--|
| Tuesday, Ja                    | anuary 3, 2023 | }    |                       |  |
| Import Per                     | mit Issued     |      |                       |  |
| Initiate Release<br>Request    | Payments List  | View | View/Send<br>Messages |  |

10- To download the permit, open the request then click on the download icon below Request output  $\stackrel{\downarrow}{\smile}$ 

| Certificate<br>Number | Certificate Name                 |     |   |
|-----------------------|----------------------------------|-----|---|
| DXB-FW-157-<br>272970 | Consignment<br>Import Permission | (i) | ل |

Figure 21 – download permit

When the shipment arrives to the country or few days before you must apply for release (request will remain pending on arrival)

11- To apply for release find the import request from the dashboard

|                               | $\ominus$                |
|-------------------------------|--------------------------|
| and click on the release Icon | Initiate Release Request |

- 12- Fill the applicant details just like in the first step
- 13- Enter the shipping information

| mm/dd/yyyy        | Ē |
|-------------------|---|
| Shipping Policy * |   |
| Carrier *         |   |

14- Upload the required attachments

|      | Upload a File |      |
|------|---------------|------|
| Back |               | Next |

15- Click on " confirm T&C " then you'll be able to pay same time or later

| Accept Term | s & Conditions * |           |
|-------------|------------------|-----------|
| Back        | Pay fees         | Pay Later |

16- Once paid the request status will be pending On Vet Auditing or Inspection

| My Requests                                                   |
|---------------------------------------------------------------|
| Enter Request Number                                          |
| ALL                                                           |
| 25 ~                                                          |
| Q Search                                                      |
| Showing 1 of 1 Requests           Request Data         Status |
| REQUEST NO #EA-18122022-478419<br>Sunday, December 18, 2022   |
|                                                               |
| Pending On Auditing or Inspection                             |

17- Once the consignment arrives the status of the request will be finished

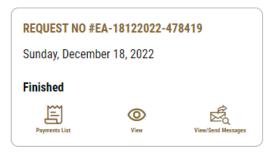

18- To download the permit click on the download Icon below request output  $\stackrel{
m deg}{
m u}$ 

| Certificate Certificate Name Number |                                      |            |   |  | cate Name |  |
|-------------------------------------|--------------------------------------|------------|---|--|-----------|--|
| DXB-FW-157-<br>272904               | Consignment<br>Import Permission     | (i)        | ⊎ |  |           |  |
| DXB-EA-202-<br>272905               | Consignment<br>Release<br>Permission | <b>(i)</b> | ↓ |  |           |  |